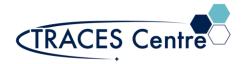

Page 1 of 6

## **Standard Operating Procedure**

# Agilent 7890 Gas Chromatograph (Flame Ionization Detector)

### Introduction

Gas chromatography (GC) is a separation process used to isolate the individual components of various mixture. Gas chromatography (GC) is an analytical technique used to separate and detect and quantify small molecular weight compounds (<1000 Da) in the gas phase. Unlike other forms of chromatography - the mobile phase is a gas, and the components are separated as vapors. The Flame Ionization Detector (FID) is the most common detector used with a GC. The main reason for its popularity is its sensitivity to hydrocarbons and very large linear range (6-7 orders of magnitude).

## Purpose

The purpose of this document is to introduce the user to the routine operation of Agilent 7890 Gas Chromatograph with a Flame Ionization Detector (7890 GC-FID) This document also outlines the special safety concerns introduced when using the instrument.

## Scope

This procedure applies to established procedures of analysis using the standard configuration (shown below) for the 7890 GC-FID. Individuals must complete a hands-on one-on-one training session with a TRACES staff member.

#### Referenced Documents

- Agilent GC ChemStation: Familiarization Guide ed. 1<sup>st</sup> (p/n 5973-1771)
- Agilent 7890A: GC Advanced User Guide ed.11<sup>th</sup> (p/n G3430-90015)
- Agilent 7890A: Operating Guide ed.3<sup>rd</sup> (p/n G3430-90011)
- Agilent 7890A: Quick Reference ed. 3<sup>rd</sup> (p/n G3430-90009)
- Agilent 7890A: Fundamentals of Gas Chromatography ed. 1<sup>st</sup> (p/n G1176-90000)
- Agilent 7890A: Troubleshooting ed. 6<sup>th</sup> (p/n G3430-90017)

# Responsibilities

#### 1. TRACES Users

- 1.1. All Users must obtain training with TRACES Staff prior to system operation. It is the responsibility of the User to ensure they have a good understanding of the instrument and all operation protocols.
- 1.2. If additional training sessions are needed it is the responsibility of the User to schedule these with TRACES Staff.
- 1.3. User must ensure that the helium gas (mobile phase), GC column, and FID are required for impending analysis are available in TRACES\*.
- 1.4. Instrument time must be booked by the User via the online booking system prior to system operation.

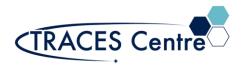

Page 2 of 6

## **Standard Operating Procedure**

#### 2. TRACES Staff

2.1. It is the responsibility of TRACES Staff to provide introductory and, if required, subsequent training to all users.

# **Equipment (Standard Configuration)**

- Agilent 7890A GC FID\* (Go to Initial Setup for more details)
  - .1. Mobile Phase: Helium Gas
  - .2. Detector: FID
  - .3. GC Column:
    - .3.1. Agilent VF-WAXms 30m x 0.25mm (1.0um)
    - .3.2. Agilent HP5 30m x 0.32mm (0.25um)

## Safety

#### **IMPORTANT:**

- All the organic solvents used for GC analysis are flammable
- Hydrogen gas is flammable
  - Take the appropriate precautions
- Seek assistance from TRACES Staff if you have any concerns

# **Initial Setup**

- 1. Ensure the gases (He, H2, Air) contain MORE than 500 psi in their respective cylinders. If you expect a long run time contact the TRACES Lab Manager
- 2. Turn the regulators to 'OPEN'.
- 3. Check the gas pressures entering the GC are set to the values below (they are set by the TRACES Staff, please DO NOT Touch)
  - a. Helium :60 psi
  - b. Air :60 psi
  - c. Hydrogen:40 psi
- 4. Power on the GC
  - a. Once a diagnostics test is run, "Power Successful' should appear
- 5. Start the computer
  - a. Username/Password is given verbally by TRACES Staff
  - b. Click on Instrument 1 Online
- 6. Confirm that all the Instrument Actuals (components within the GC)\* are not greyed out.

# **GC Setup Section**

Approver:

T. Adamo Page 2 of 6

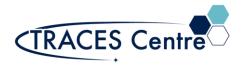

Page 3 of 6

## Standard Operating Procedure

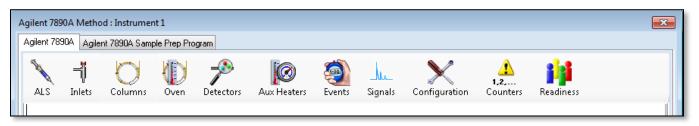

Figure 1

- 7. Load a Method
  - a. Click on Method and Load a method from the list provided
    - i. If you wish to use this loaded method (skip to #10)
    - ii. To create a new method, use the loaded method as a template (go to #8)
- 8. Click on the Instrument Actuals window (Figure 1)
  - a. ALS
    - i. Trays: Set by program, do not change
    - ii. Sample Overlay: Used particularly when runs are long
      - 1. Apply when using isothermal runs
    - iii. Injector
      - 1. Set to Front Injector
      - 2. Set the injector volume between 1-5 uL
      - 3. Set the number of washes and pumps per injection
  - b. MM Inlet
- 1. Set Points for:
  - a. Temperature
  - b. Pressure
- 2. Septum Purge flow
  - a. Rate: 3 mL/min (MINIMUM)
  - b. Mode: Standard
- 3. Mode
  - a. Split (standard)
  - b. Splitless (low level)
  - c. Pulsed (maximize transfer)
  - d. PTV (Large Volume Injections)
- c. Column
  - i. Control Mode: On
    - Set the control mode. The remaining parameters will be defaulted once this is identified.
      - a. Constant pressure or flow
      - b. Programmable pressure or flow
  - ii. GC Column will be loaded by the TRACES staff
- d. Oven
  - i. Temperature set
    - 1. Ramped
    - 2. Isothermally
  - ii. Check with the TRACES Manager for the Maximum Oven Temperature

Approver:

T. Adamo Page 3 of 6

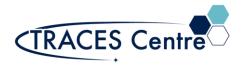

Page 4 of 6

## **Standard Operating Procedure**

- e. Detector
  - i. FID- Front
    - 1. Set (DEFAULT: Do not change without consulting TRACES Staff)
      - a. Heater temperature
      - b. H2 Flow:30 mL/min
      - c. Air Flow: 350 mL/min
      - d. Makeup flow: ~24 mL/min
      - e. Column + Makeup: computer generated
      - f. Flame box must be checked, signifying the Flame is 'On'
- f. Events
  - i. Setting time events during the analysis run
    - 1. AO signal range
    - 2. Inlet septum pruge
- g. Signals
  - i. Front Signal (FID) in the #1 Slot
    - 1. Data Rate: 50 Hz/0.004 min (default)
    - 2. Zero is checked (AO at injection)
    - 3. Save is checked (save the signal)
- 9. Method>Save
  - a. Use an exclusive method name
  - b. Loading a previous method and making changes
    - i. Save 'new' method using an exclusive method name

# **GC** Analysis Section

- 10. Single Sample/Manual Injection
  - a. Select Run Control from the Task Bar
    - i. Set the subdirectory (if necessary, a new one must be created)
    - ii. Select the file name using the format; Course/PI/Student\_DDMMYY
      - 1. Counter set to value between 0001 and 9999
    - iii. Enter the vial location
    - iv. Enter the sample name and comment if required
  - b. Run the sample from the Task Bar or the Run Method icon in ChemStation
- 11. Sequence
  - a. Sequence Parameter
    - i. Set a new subdirectory for EVERY new sequence
      - 1. The data may be overwritten
      - 2. Change to prefix/counter and set a base name to id samples
      - 3. Sequence output: As specified by method
  - b. Sequence Table
    - ii. Populate the sections below for each sample:
      - 1. Vial number
      - 2. Sample name
      - 3. Method\*
      - 4. Injections/Vial

T. Adamo Page 4 of 6

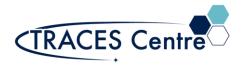

Page 5 of 6

Page 5 of 6

## **Standard Operating Procedure**

- 5. Sample Type: Set to sample
- iii. Fill-down Wizard can be used
- iv. Press Okay
- c. Press Run Sequence (i.e. Analyze samples)
  - i. Under the Run Control menu
  - ii. On the Sampling Diagram

#### **Data Evaluation Section**

- 12. Click Instrument Offline
- 13. Select Data Analysis tab
- 14. Click on File>Load Signal
  - a. This will load the data file of interest
- 15. Reports
  - a. Print Report
    - i. Press Okay to print to the default printer
    - ii. If the need is to auto print the Report go to #15(c)(i)
    - iii. If the Report is unsatisfactory go to #15(b) and alter accordingly
  - b. Specify Report
    - i. Determine Qualitative Results Info
      - 1. Calculate: Percent
      - 2. Based On: Area
      - 3. Sorted by: Signal
    - ii. Report Style: Short
      - 1. Add Chromatogram Output box checked
    - iii. Report Layout for Uncalibrated Peaks
      - 1. With Calibrated Peaks box checked
  - c. Destination
    - i. Printer box checked
      - 1. Reports are auto printed at the end of a run
        - a. Ensure a default printer is available
    - ii. Screen box checked
      - 1. Reports are shown on the screen at the end of run where they can be printed
      - 2. The subsequent run report will remove the preceding run report from the screen
    - iii. File box checked
      - 1. File Setting
        - a. Check the Unique pdf file box
        - b. Check the desired file format
          - i. Files are saved in the \*.D files

- 16. Integration\*
  - a. Using the CS Integrator

Approver:

T. Adamo

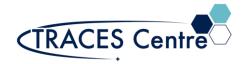

Page 6 of 6

## **Standard Operating Procedure**

- i. Integrate Manually
  - 1. Using Integration Events
- ii. Auto Integrate
- 17. Calibration\*
  - a. Calibration Table
    - i. Set the Analyte Name, Level and Concentration
    - ii. Calibrate

#### 18. Method>Save

a. This will transform the Report/Integration/Calibration Results, lock it to the method for successive analysis that use this method will contain the default values saved

Approver:

T. Adamo Page 6 of 6

<sup>\*</sup>The TRACES Manager will provide full details during hands-on training.